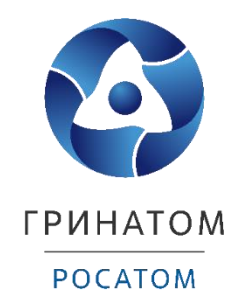

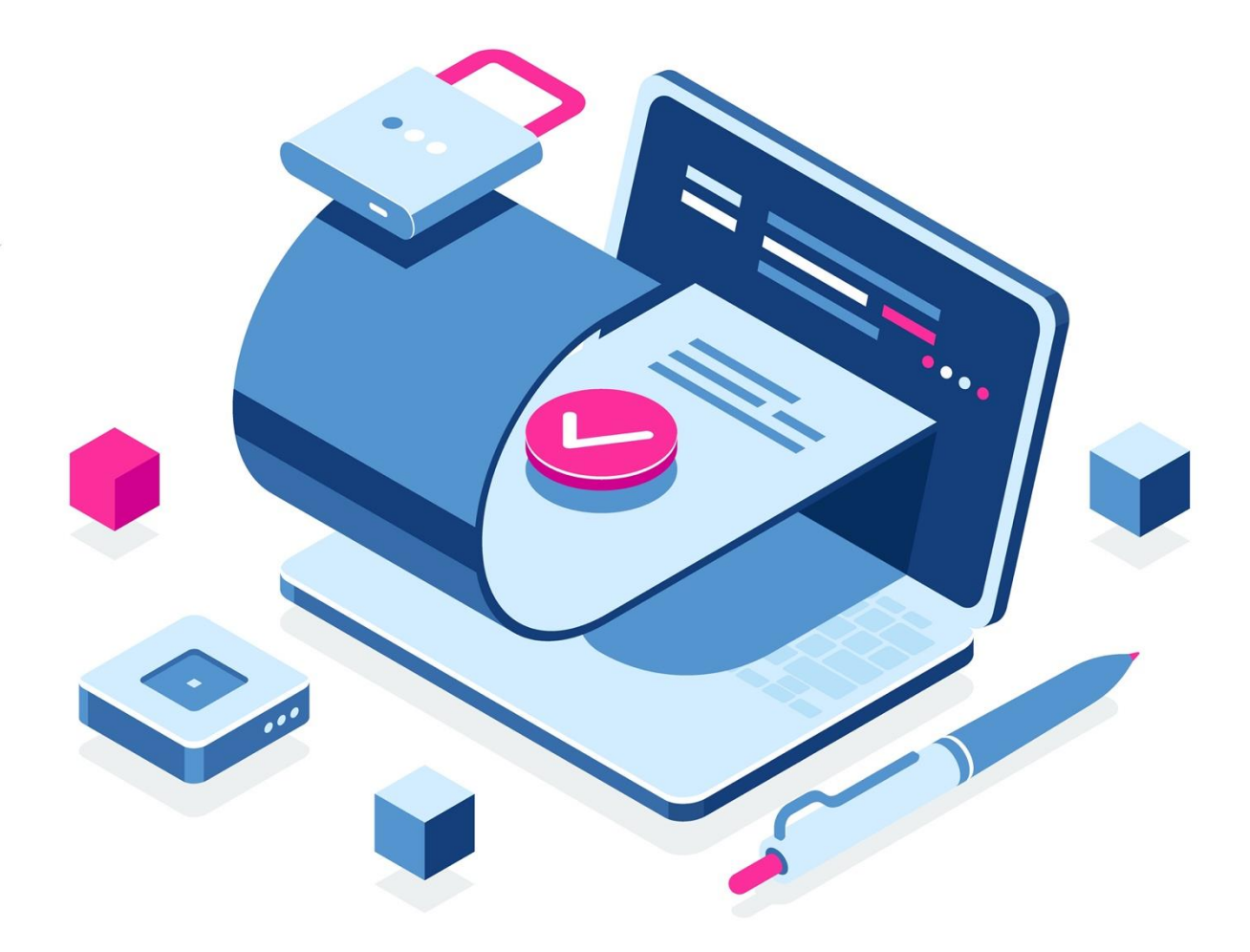

# **Руководство по работе в системе ДБО Интернет-Клиент АКБ «БЭНК ОФ ЧАИНА»**

Москва, 2021

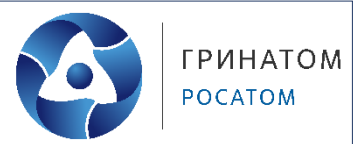

# **Содержание**

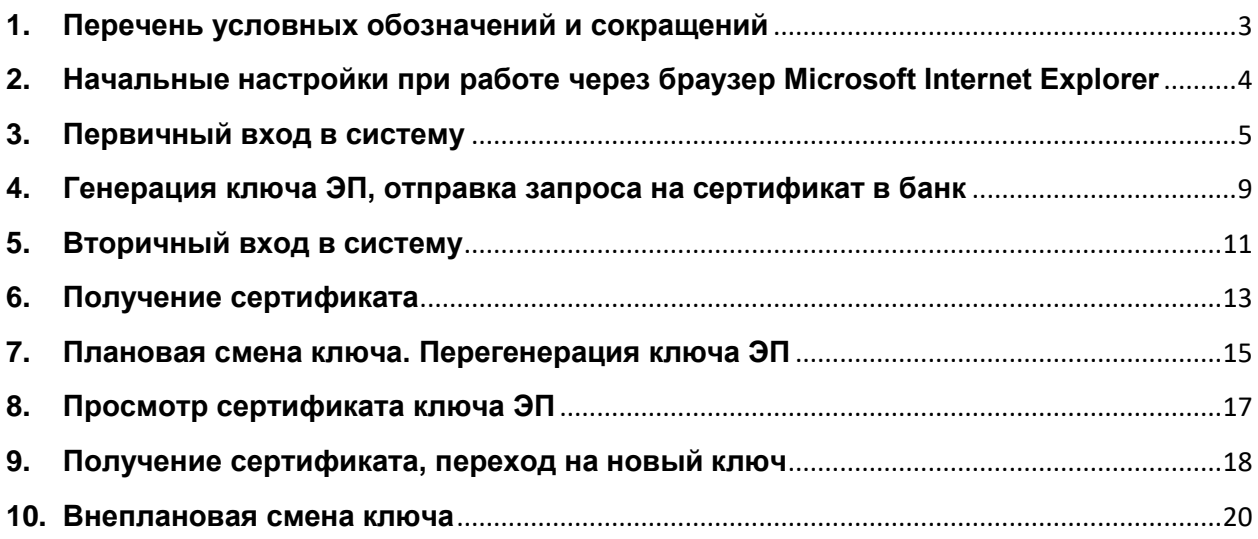

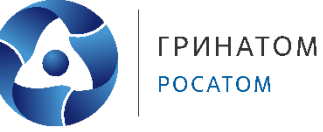

- **1. Перечень условных обозначений и сокращений**
- <span id="page-2-0"></span>УЦ удостоверяющий центр – электронная подпись

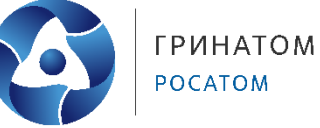

- **2. Начальные настройки при работе через браузер Microsoft Internet Explorer**
- <span id="page-3-0"></span>1. В правом верхнем углу браузера открываем Свойства браузера (Internet options), выбираем вкладку Безопасность (Security):

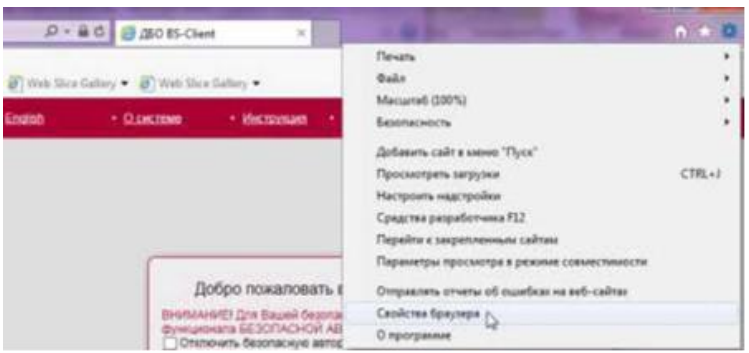

2. На вкладке Надежные узлы (Trusted sites) бегунком устанавливаем уровень безопасности Ниже среднего (Medium-low), снимаем галочку Включить защищенный режим (Enable protected mode):

![](_page_3_Picture_56.jpeg)

3. Нажимаем кнопку Узлы (Sites), добавляем узел: https://dbo.boc.ru/ и нажимаем кнопку Добавить, затем Закрыть:

![](_page_3_Picture_57.jpeg)

![](_page_4_Picture_1.jpeg)

### **3. Первичный вход в систему**

<span id="page-4-0"></span>1. Заходим на сайт системы Интернет-Клиент по ссылке [https://dbo.boc.ru.](https://dbo.boc.ru/)

![](_page_4_Picture_45.jpeg)

2. Нажимаем кнопку Загрузить Плагин. При работе через браузер Google Chrome внизу экрана нажимаем кнопку Сохранить (при работе через другие браузере интерфейс может немного отличаться), а затем устанавливаем скаченный плагин:

![](_page_4_Picture_46.jpeg)

![](_page_5_Picture_1.jpeg)

3. Выбираем Русский язык установки, далее на все вопросы отвечаем утвердительно:

![](_page_5_Picture_3.jpeg)

4. Нажимаем Далее, дожидаемся завершения установки и нажимаем Завершить

![](_page_5_Picture_77.jpeg)

5. После завершения установки Плагина нажмите кнопку Вернуться назад для возвращения на главную страницу системы Интернет-Банк.

#### Для загрузки и установки BSS Plugin и BSS Plugin Host выполните следующие действия:

1. В главном меню браузера выберите пункт «Загрузки».

2. В открывшемся списке выберите файл BssPluginWebkitSetup.exe.

В зависимости от возможных предыдущих загрузок файл может называться BssPluginWebkitSetup(2).exe, BssPluginWebkitSetup(3).exe и так далее.

3. В случае вывода на экран предупреждения системы безопасности нажмите кнопку «Запустить».

4. В случае вывода на экран диалогового окна «Контроль учетных записей пользователей» нажмите кнопку «Да».

5. Далее следуйте инструкциям на экране.

6. По окончании установки нажмите кнопку «Вернуться назад».

Вернуться назад

![](_page_6_Picture_1.jpeg)

6. Необходимо разрешить и добавить домен «dbo.boc.ru» в список доверенных, нажав кнопку Yes:

![](_page_6_Picture_3.jpeg)

7. Теперь можно заходить в систему Интернет-Банк. Вставьте Рутокен ЭЦП 2.0 (голубой USB-ключ) в USB порт устройства SafeTouch PRO, подключенного посредством USBкабеля к Вашему ПК.

![](_page_6_Picture_5.jpeg)

8. Ставим галочку «Отключить безопасную авторизацию», вводим логин и пароль для первичного входа, выданные Банком, нажимаем кнопку Далее:

![](_page_6_Picture_62.jpeg)

9. Система запросит сменить пароль, нажмите кнопку ОК.

![](_page_7_Picture_3.jpeg)

10. Введите пароль, отличный от старого (8-10 символов), и нажмите кнопку Далее:

![](_page_7_Picture_5.jpeg)

**4. Генерация ключа ЭП, отправка запроса на сертификат в банк**

<span id="page-8-0"></span>1. Вам необходимо сделать первичную генерацию ключа ЭП:

![](_page_8_Picture_51.jpeg)

2. Выделите ФИО абонента (шрифт станет красным) и нажмите на крайнюю левую кнопку Белый лист для создания запроса:

![](_page_8_Picture_52.jpeg)

3. Сохраните запрос, нажав на кнопку Зеленая дискета, ничего в нем не меняя, кроме выбора Идентификатора устройства:

![](_page_8_Picture_53.jpeg)

の間

![](_page_9_Picture_1.jpeg)

4. Введите пароль Пин-Кода для ключа ЭП: 12345678 , нажмите ОК и подождите 1-2 минуты, пока на экране устройства SafeTouch PRO не появится сообщение «Запрос подписи запроса на сертификат. Подписать?», нажмите на устройстве кнопку V, на экране появится «Подпись подтверждена»:

![](_page_9_Picture_45.jpeg)

5. Запрос сформирован и принят банком:

![](_page_9_Picture_46.jpeg)

![](_page_9_Picture_47.jpeg)

#### **5. Вторичный вход в систему**

<span id="page-10-0"></span>1. В течение 3-х рабочих дней на Ваш запрос будет выдан сертификат, зайдите повторно в систему и убедитесь, что у Вашего профиля изменился Статус на «ожидает акт»:

![](_page_10_Picture_56.jpeg)

2. После этого нажмите кнопку Просмотреть Акт признания сертификата (ключа):

![](_page_10_Picture_57.jpeg)

3. Распечатайте Сертификат в двух экземплярах, вручную заполните поля Сертификата, поставьте подписи владельца ключа ЭП и руководителя организации, печать организации и предоставьте оригиналы в двух экземплярах в Банк для их проверки и регистрации:

![](_page_11_Picture_1.jpeg)

![](_page_11_Picture_2.jpeg)

![](_page_11_Picture_18.jpeg)

![](_page_12_Picture_1.jpeg)

# **6. Получение сертификата**

<span id="page-12-0"></span>1. После того, как в Банке будет поставлена отметка о принятии Сертификата, вставьте Рутокен ЭЦП 2.0 в USB порт устройства SafeTouch PRO, повторно зайдите в систему, нажмите два раза кнопку Далее:

![](_page_12_Picture_41.jpeg)

2. Введите пароль Пин-Кода для ключа ЭП: 12345678, нажмите ОК:

![](_page_12_Picture_42.jpeg)

⊕

ŧ

3. После этого на экране SafeTouch PRO высветится сообщение: «Запрос авторизации от время, дата. Подтвердить?», нажмите ОК. Вы увидите на экране, что получен новый сертификат:

![](_page_13_Picture_64.jpeg)

4. Выделите абонента и нажмите кнопку «Получить сертификат (ключ)»:

![](_page_13_Picture_65.jpeg)

5. Нажмите два раза кнопку «Продолжить»:

![](_page_13_Picture_66.jpeg)

6. Процедура генерации ключа ЭП завершена. Вы перешли на работу с новым комплектом ключей, срок действия которого можно посмотреть в распечатанном Сертификате.

![](_page_14_Picture_1.jpeg)

### **7. Плановая смена ключа. Перегенерация ключа ЭП**

<span id="page-14-0"></span>**ВНИМАНИЕ! необходимо проводить перегенерацию ключа ЭП и переходить на новый ключ ЭП заранее до окончания срока эксплуатации старого ключа ЭП! В процессе перехода на новые ключи ЭП Вы можете полноценно работать.**

1. За 30 дней до окончания срока эксплуатации ключа ЭП после входа в систему будет автоматически предложено провести перегенерацию ключа ЭП:

![](_page_14_Picture_70.jpeg)

2. Для создания запроса на перегенерацию ключа ЭП выделите ФИО абонента красным шрифтом и нажмите кнопку Белый лист (при нажатии кнопки Далее Вы отложите процедуру перегенерации до следующего входа в систему):

![](_page_14_Picture_71.jpeg)

3. Нажмите на кнопку Отправить документ в банк, не изменяя значение параметра «Способы регистрации средств ЭП» по умолчанию, введите пароль Пин-Кода для ключа ЭП: 12345678:

![](_page_14_Picture_72.jpeg)

![](_page_15_Picture_1.jpeg)

![](_page_15_Picture_75.jpeg)

- 4. На экране SafeTouch PRO появится сообщение «Запрос подписи запроса на сертификат. Подписать?», нажмите кнопку «V». После этого появится надпись: «Подпись подтверждена».
- 5. Далее для подписи запроса нажмите на экране кнопку Подписать. Введите пароль Пин-Кода для ключа ЭП: 12345678. На экране SafeTouch PRO появится сообщение «Запрос на сертификат N... абонент ФИО UID... Подписать?», нажмите кнопку «V». После этого появится надпись: «Подпись подтверждена».

![](_page_15_Picture_76.jpeg)

6. Нажав на устройстве SafeTouch PRO кнопку «V», дождаться пока на экране монитора появится зеленая галочка нажать кнопку ОК.

![](_page_15_Figure_7.jpeg)

- 7. Запрос на перегенерацию сформирован и отправлен в Банк.
- 8. После отправки запроса на новый сертификат, Вы можете продолжить работу с системой.

![](_page_16_Picture_1.jpeg)

# **8. Просмотр сертификата ключа ЭП**

<span id="page-16-0"></span>1. В течение 3-х рабочих дней на Ваш запрос будет выдан сертификат, при повторном входе в систему убедитесь, что у Вашего профиля изменился Статус на «ожидает акт»:

![](_page_16_Picture_64.jpeg)

3. Распечатайте Сертификат в двух экземплярах, от руки заполните поля Сертификата, поставьте подписи владельца ключа ЭП и руководителя организации, печать организации и предоставьте оригиналы в двух экземплярах в Банк для их проверки и регистрации.

18.05.2021

Дата окончания срока эксплуатации

Далее

![](_page_17_Picture_1.jpeg)

## **9. Получение сертификата, переход на новый ключ**

<span id="page-17-0"></span>1. После того, как в Банке будет поставлена отметка о принятии Сертификата, вставьте Рутокен ЭЦП 2.0 (голубой USB-ключ) в USB порт устройства SafeTouch PRO, повторно зайдите в систему, нажмите два раза кнопку Далее:

![](_page_17_Picture_4.jpeg)

2. Введите пароль Пин-Кода для ключа ЭП: 12345678, нажмите ОК:

![](_page_17_Picture_55.jpeg)

![](_page_18_Picture_1.jpeg)

3. После этого на экране SafeTouch PRO высветится сообщение: «Запрос авторизации от время, дата. Подтвердить?», нажмите кнопку «V». Вы увидите на экране статус запроса «получен новый сертификат»:

![](_page_18_Picture_59.jpeg)

4. Выделите ФИО абонента и нажмите кнопку «Получить сертификат (ключ)»:

![](_page_18_Picture_60.jpeg)

5. Нажмите два раза кнопку «Продолжить»:

![](_page_18_Picture_61.jpeg)

6. Процедура перегенерации ключа ЭП завершена. Вы перешли на работу с новым комплектом ключей, срок действия которого можно посмотреть в распечатанном Сертификате.

#### **10. Внеплановая смена ключа**

<span id="page-19-0"></span>1. Вам необходимо сделать первичную генерацию ключа ЭП:

![](_page_19_Picture_53.jpeg)

2. Выделите ФИО абонента (шрифт станет красным) и нажмите на крайнюю левую кнопку Белый лист для создания запроса:

![](_page_19_Picture_54.jpeg)

3. Сохраните запрос, нажав на кнопку Зеленая дискета, ничего в нем не меняя, кроме выбора Идентификатора устройства:

![](_page_19_Picture_55.jpeg)

![](_page_20_Picture_1.jpeg)

4. Введите пароль Пин-Кода для ключа ЭП: 12345678 , нажмите ОК и подождите 1-2 минуты, пока на экране устройства SafeTouch PRO не появится сообщение «Запрос подписи запроса на сертификат. Подписать?», нажмите на устройстве кнопку V, на экране появится «Подпись подтверждена»:

![](_page_20_Picture_60.jpeg)

5. Запрос сформирован и принят банком:

Тест ИК 843

![](_page_20_Picture_6.jpeg)

ARD Token GOST

принят банком